# 研究生优秀毕业生学生网上申请 操作指南

#### 一、登录系统

进入 ehall 平台页面,点击页面右上角"登录"按钮后 输入学号和密码。搜索<mark>"研究生优秀毕业生申请"</mark>,点击"进 入服务"。

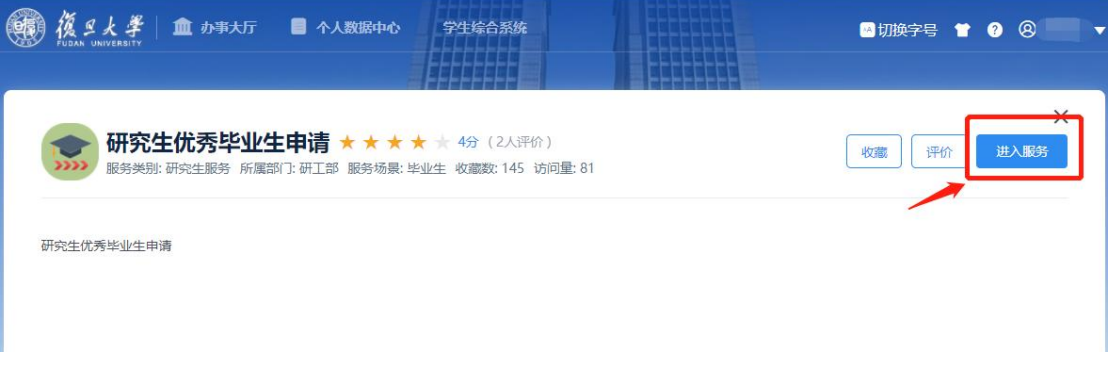

### 二、优秀毕业生申请

在"奖项申请"模块"符合条件"选项卡中,选择"市 优"或者"校优"进行申请。

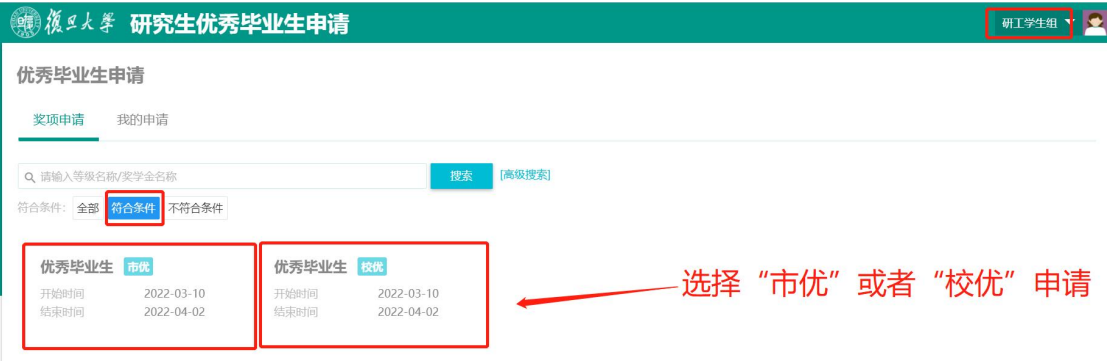

### 点击"申请"按钮后进入填写申请信息页面。

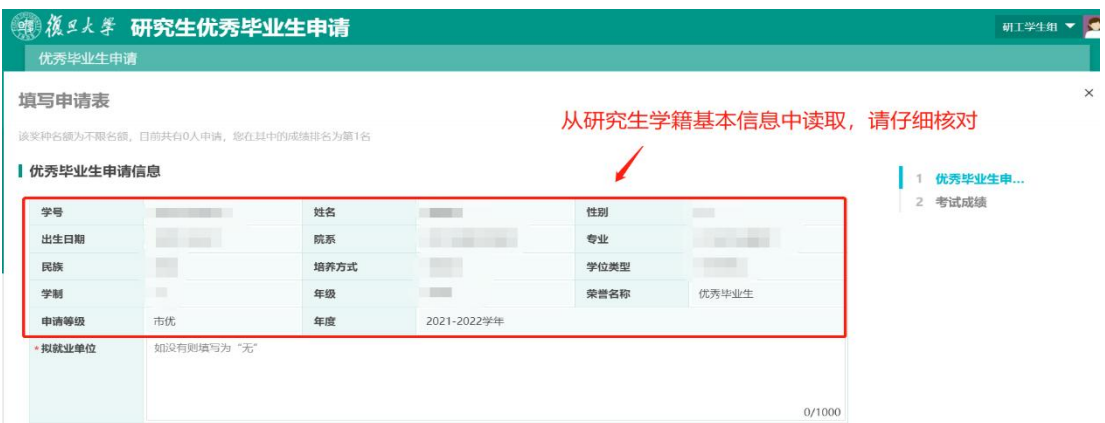

在申请页面中将相应信息填写完整后点击"提交",完成 优秀毕业生申请。

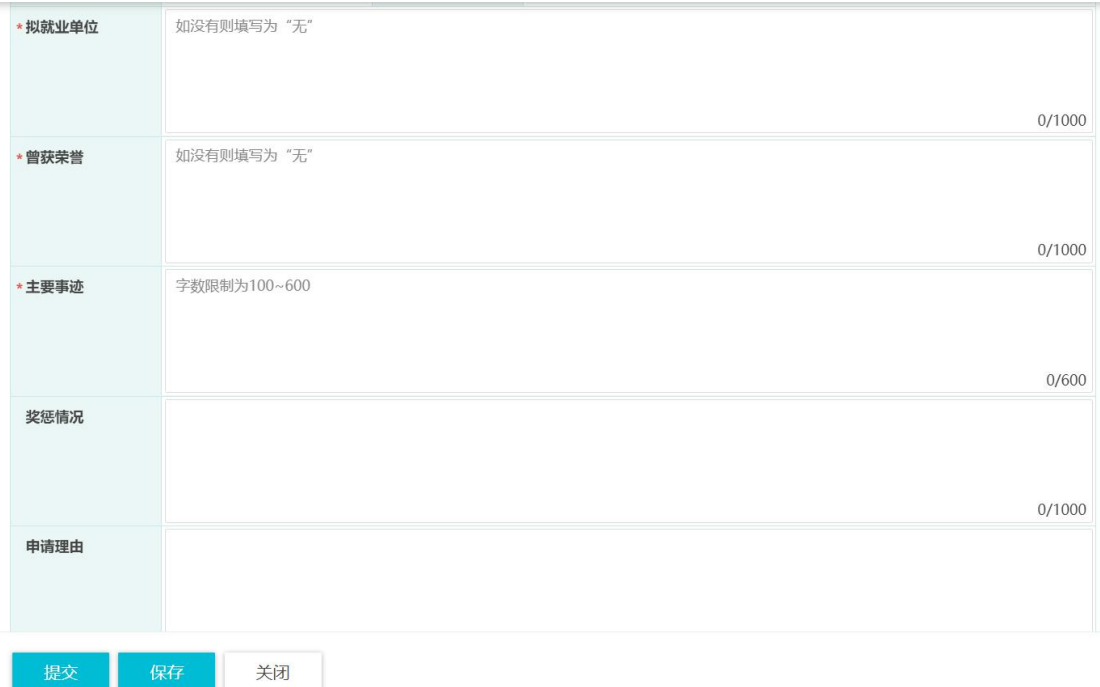

## 三、打印申请表(仅校优秀毕业生)

在"我的申请"模块下,可查看不同审核状态下的优秀毕 业生申请信息,点击"申请详情"打印申请表(仅校优秀毕 业生)。

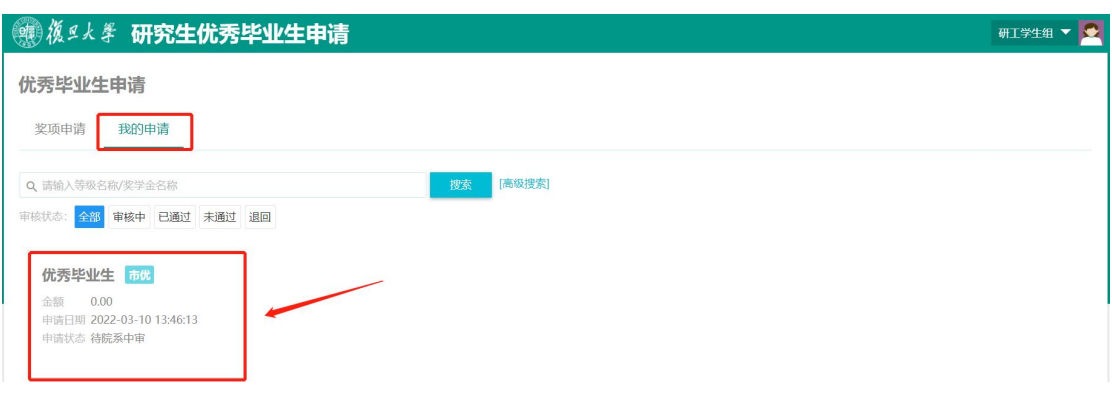

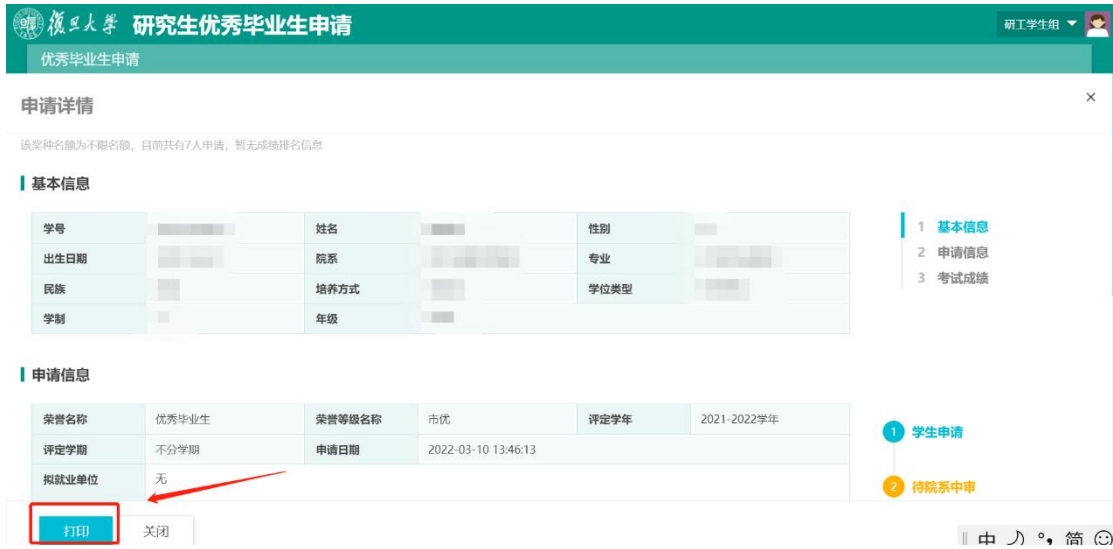